#### **Bezpieczny dostęp sieciowy**

Domyślne hasło dla tego urządzenia znajduje się na etykiecie z tyłu produktu (poprzedzone napisem "Pwd"). Zdecydowanie zalecamy jego zmianę w celu ochrony urządzenia przed nieupoważnionym dostępem.

#### **INFORMACJA**

• Zachowaj wszystkie materiały opakowaniowe i karton w celu użycia do ewentualnej wysyłki urządzenia w przyszłości.

• **Wymagany jest zakup odpowiedniego przewodu w zależności od używanego interfejsu. Do niektórych modeli dołączono przewód USB.**

#### **Przewód USB**

Zalecamy użycie przewodu USB 2.0 (typu A/B) o długości do 5 metrów.

#### **Przewód (sieci) Ethernet**

Użyj standardowego (bez przeplotu) przewodu ze skrętki kategorii 5 (lub wyższej) umożliwiającego podłączenie do sieci 10BASE-T lub 100BASE-TX Fast Ethernet.

### 2 **Załaduj zwykły papier o rozmiarze A4**

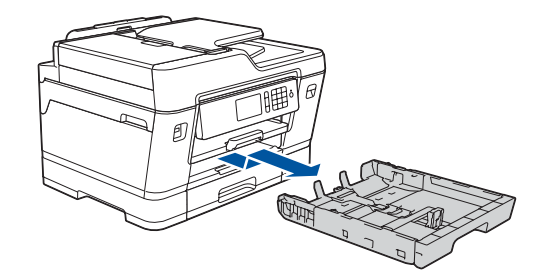

### 1 **Rozpakuj urządzenie i sprawdź komponenty**

Komponenty w kartonie mogą być różne w zależności od kraju.

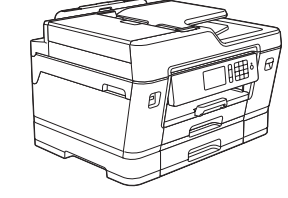

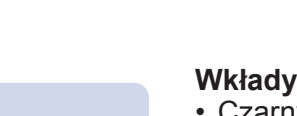

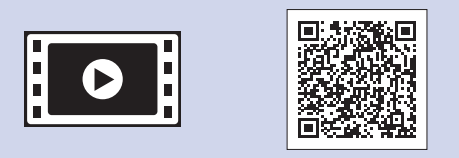

Wyciągnij tacę papieru całkowicie z urządzenia w sposób wskazany przez strzałkę.

Starannie przekartkuj papier.

Podłącz przewód linii telefonicznej. **LINE** (Linia) i poprowadź przewód z tyłu urządzenia.

Rozpakuj i zainstaluj wkłady atramentowe zgodnie z instrukcjami na ekranie dotykowym. Urządzenie przygotuje system rozprowadzania atramentu do drukowania.

Gdy urządzenie zakończy proces czyszczenia wstępnego, postępuj zgodnie z instrukcjami na ekranie dotykowym, aby skonfigurować ustawienia urządzenia.

- Sprawdź jakość drukowania
- Skonfiguruj ustawienia tacy
- Zapoznaj się ze wskazówkami obsługi
- Wprowadź ustawienia domyślne komunikatów ekranu LCD Brother
- Wydrukuj arkusz instalacji

Otwórz pokrywę wkładu atramentowego, a następnie wyjmij pomarańczową część ochronną z urządzenia.

Po włączeniu urządzenia może być konieczne ustawienie kraju lub języka (zależnie od urządzenia). Postępuj zgodnie z instrukcjami wyświetlanymi na ekranie dotykowym, jeśli jest to wymagane.

Najnowsze podręczniki są dostępne w witrynie Brother Solutions Center: [solutions.brother.com/manuals](http://solutions.brother.com/manuals)

Załaduj papier do tacy.

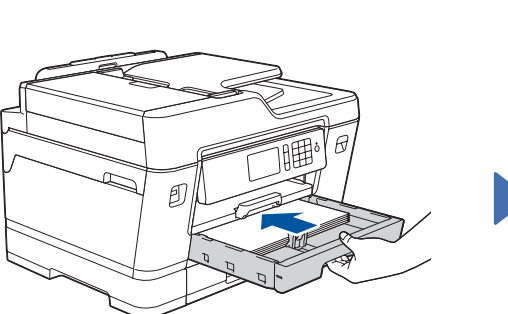

Podłącz przewód zasilający. Urządzenie włączy się automatycznie.

Wyreguluj prowadnice papieru.

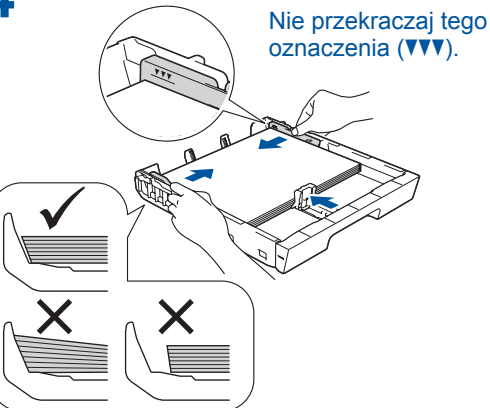

#### **INFORMACJA**

W przypadku współdzielenia jednej linii telefonicznej z telefonem zewnętrznym podłącz go w sposób przedstawiony poniżej.

#### **INFORMACJA**

W celu ułatwienia odczytywania informacji z ekranu dotykowego można wyregulować kąt

ustawienia panelu sterowania.

#### **INFORMACJA**

Postępuj zgodnie z instrukcjami wyświetlanymi na ekranie dotykowym, dotyczącymi przechowywania pomarańczowej części ochronnej w urządzeniu. Jeśli będzie konieczne transportowanie urządzenia, wyjmij wkłady atramentowe i wymień tę część.

Wyciągnij podporę papieru aż do zablokowania.

Powoli całkowicie wsuń tacę papieru do urządzenia.

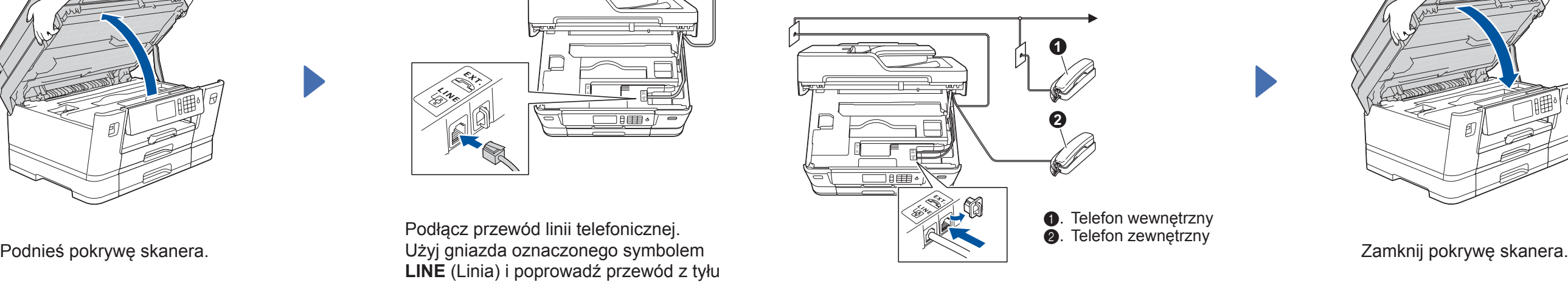

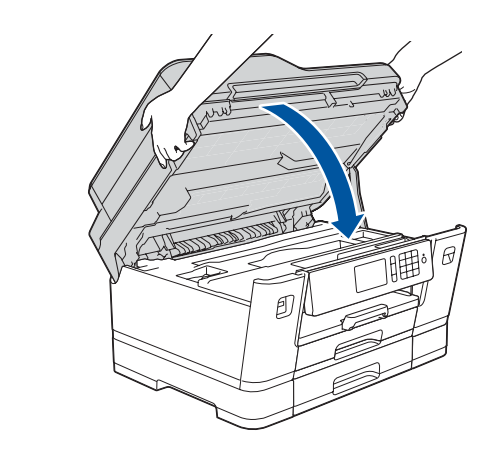

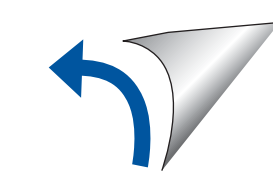

## Podręcznik szybkiej obsługi

**MFC-J3930DW**

## **brother**

W pierwszej kolejności zapoznaj się z dokumentem *Przewodnik Bezpieczeństwa Produktu*, a następnie z niniejszym dokumentem *Podręcznik szybkiej obsługi* w celu prawidłowego przeprowadzenia procedury instalacji.

 $\epsilon$ 

### 3 **Podłącz przewód zasilający**

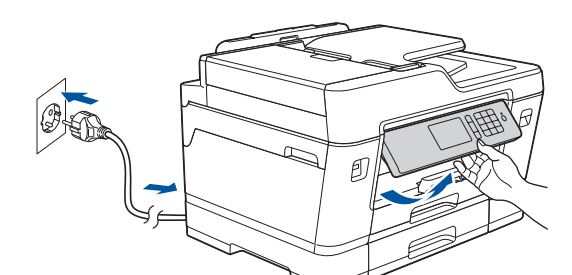

### 6 **Zainstaluj wkłady atramentowe**

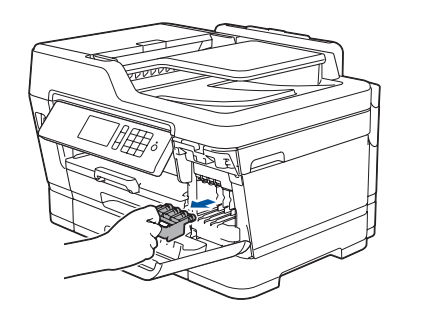

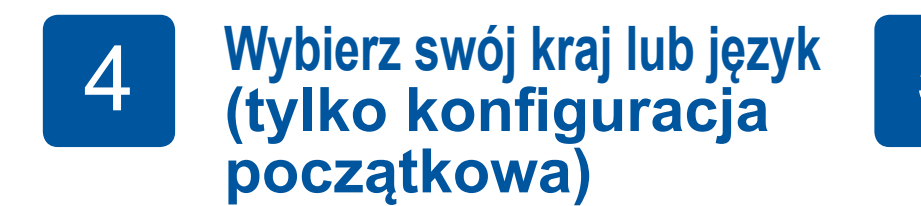

### 7 **Ustawienia urządzenia**

#### D01DGV001-01 POL Wersja D

**Wkłady atramentowe\*** • Czarny

- Żółty
- Niebiesko-zielony

• Magenta \*Zawartość wkładów atramentowych zapewnia wydajność na poziomie ok.

65% w porównaniu z wkładami zamiennymi o wysokiej wydajności.

**Podręcznik szybkiej obsługi Przewodnik Bezpieczeństwa Produktu**

**Płyta instalacyjna Brother**

 $\circ$ 

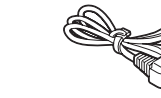

**Przewód linii telefonicznej**

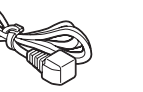

**Arkusza konserwacyjnego Przewód** 

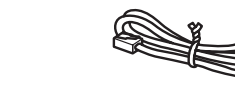

**zasilający**

## 8 **Wybierz swój język (tylko w niektórych modelach oraz jeśli jest to wymagane)**

- 1. Naciśnij kolejno ii [Ustawienia] > [Ustawienia] > [Wstępne ustaw.] > [Miejscowy jęz.].
- **2.** Naciśnij odpowiedni język.
- **3.** Naciśnij przycisk

## **9 Podłącz przewód linii telefonicznej**

Jeśli urządzenie nie będzie używane w charakterze faksu, przejdź do kroku **10** .

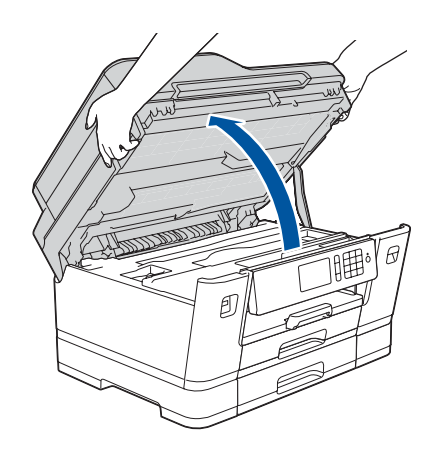

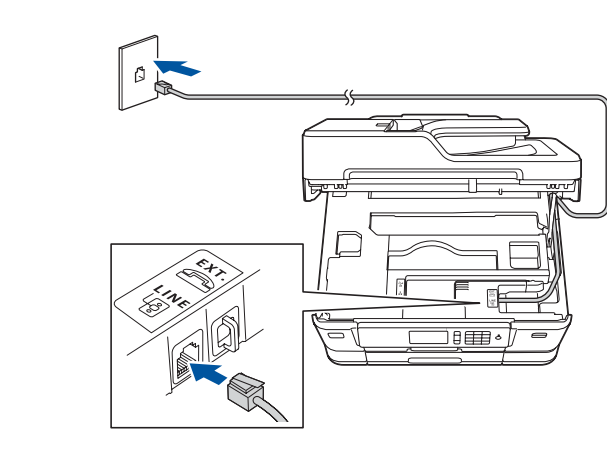

Aby uzyskać pomoc w konfiguracji urządzenia Brother, zapoznaj się z materiałami wideo zawierającymi odpowiedzi na najczęściej zadawane pytania. [solutions.brother.com/videos](http://solutions.brother.com/videos)

5 **Ustaw datę i godzinę**

Postępuj zgodnie z instrukcjami na ekranie dotykowym, aby ustawić datę i godzinę.

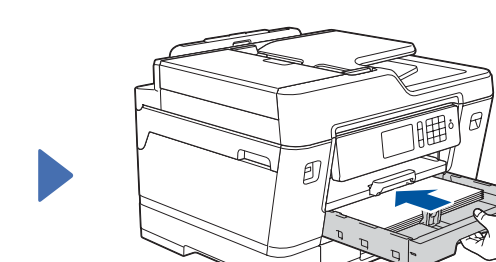

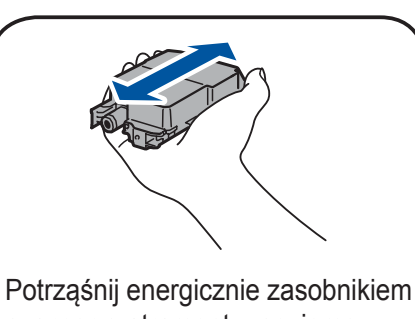

**czarnego** atramentu, poziomo, 15 razy, jak na ilustracji, przed umieszczeniem go w urządzeniu.

# 10 **Wybierz inne urządzenie, które ma zostać podłączone do Twojego urządzenia**

11 **Podłącz komputer**

### 12 **Alternatywna konfiguracja połączenia**

### **bezprzewodowego**

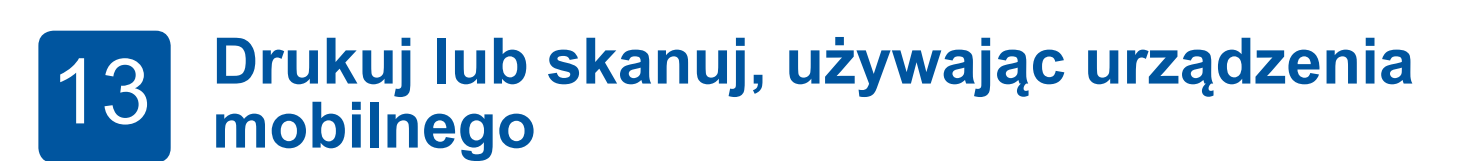

Umieść płytę instalacyjną w napędzie CD/DVD lub pobierz pełny sterownik i pakiet oprogramowania z witryny:

Znajdź identyfikator SSID (nazwę sieci) i klucz sieciowy (hasło) bezprzewodowego punktu dostępowego/routera i zapisz te informacje w poniższej tabeli. Wybierz identyfikator SSID (nazwę

Użytkownicy systemu Windows®: [solutions.brother.com/windows](http://solutions.brother.com/windows) Użytkownicy komputerów Macintosh: [solutions.brother.com/mac](http://solutions.brother.com/mac)

Jeśli na komputerze jest używany niedawno wprowadzony do sprzedaży system operacyjny, odwiedź ww. witryny, aby uzyskać aktualne informacje na temat sterowników i oprogramowania.

Jeśli nie możesz znaleźć tych informacji, skontaktuj się z administratorem sieci lub z producentem punktu dostępowego/routera bezprzewodowego.

Jeśli konfiguracja zakończy się niepowodzeniem, uruchom ponownie urządzenie Brother oraz bezprzewodowy punkt dostępowy/ router, a następnie powtórz czynności z kroku **12**

sieci) punktu dostępowego/routera i wprowadź klucz sieciowy (hasło).

Po pomyślnym przeprowadzeniu konfiguracji połączenia bezprzewodowego na ekranie dotykowym zostanie wyświetlony komunikat [Połączony].

W urządzeniu naciśnij kolejno WIFI > [Kreator konf.] >

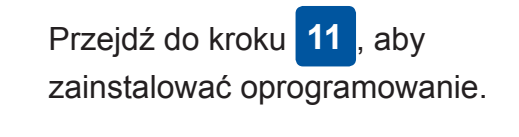

Przejdź do kroku **13** , aby zainstalować aplikacje.

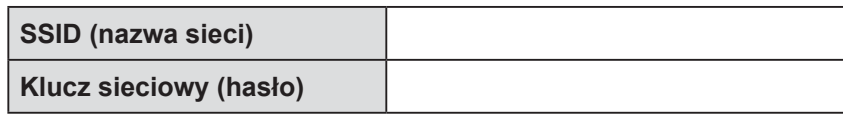

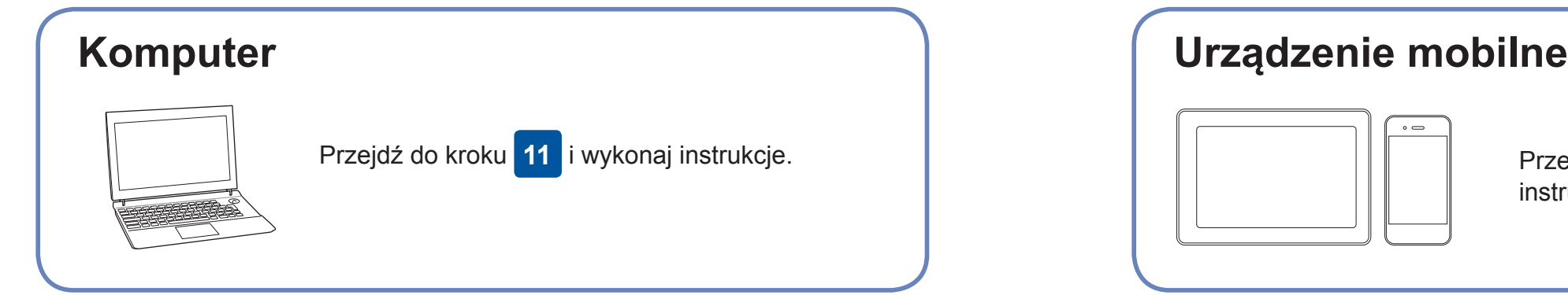

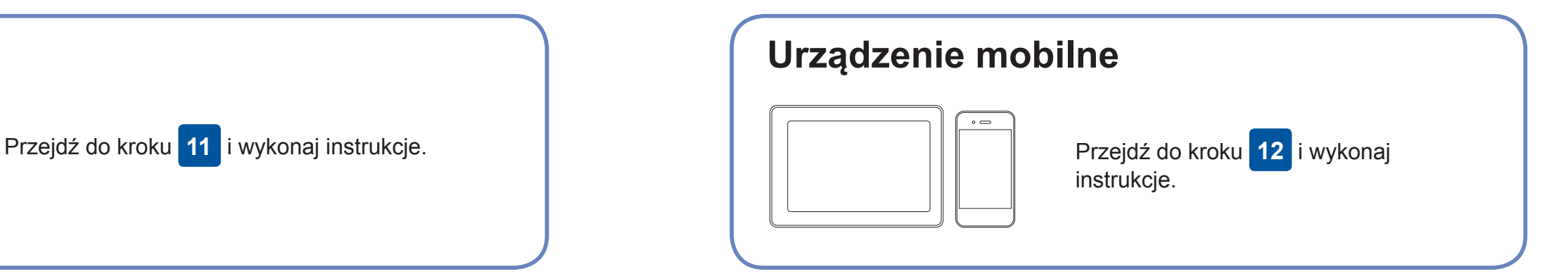

**W przypadku komputera**

**W przypadku urządzenia mobilnego**

### **Nie można nawiązać połączenia? Sprawdź następujące elementy:**

Firma Brother regularnie aktualizuje oprogramowanie sprzętowe o nowe

funkcje i poprawki błędów.

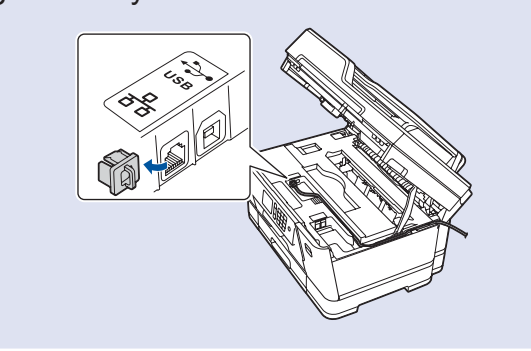

Informacje dotyczące najnowszego oprogramowania sprzętowego można

znaleźć w witrynie [solutions.brother.com/up2.](http://solutions.brother.com/up2)

Jeśli nie posiadasz bezprzewodowego punktu dostępowego/routera, możesz bezpośrednio podłączyć inne urządzenie do swojego urządzenia.

Dodatkową pomoc dotyczącą sieci bezprzewodowych można uzyskać w witrynie [solutions.brother.com/wireless-support.](http://solutions.brother.com/wireless-support)

Brother SupportCenter to aplikacja dla urządzeń mobilnych oferująca najnowsze informacje na temat pomocy dotyczącej urządzeń Brother.

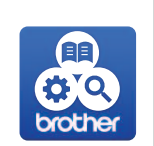

Aby ją pobrać, odwiedź sklep App Store lub Google Play™.

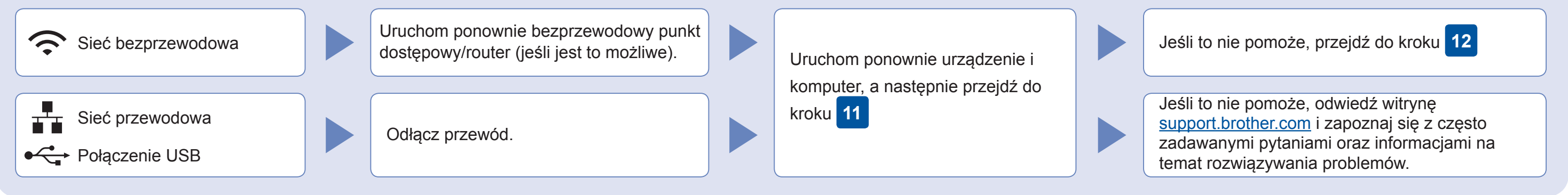

[Tak].

Pobierz i zainstaluj bezpłatną aplikację "**Brother iPrint&Scan**" ze sklepu dla urządzeń mobilnych, takiego jak App Store, Google Play™ lub Sklep Windows Phone®, używając urządzenia mobilnego.

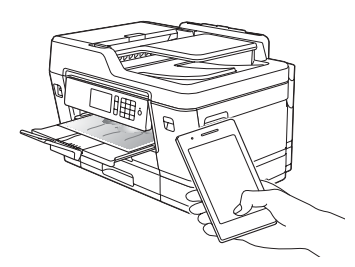

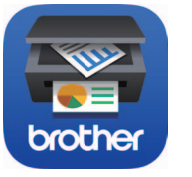

### Dodatkowa pomoc dotycząca połączeń bezprzewodowych: [solutions.brother.com/wireless-support](http://solutions.brother.com/wireless-support)

Aby uzyskać dostęp do często zadawanych pytań, informacji dotyczących rozwiązywania problemów, a także pobierać<br>oprogramowanie i podręczniki, odwiedź witrynę <u>support.brother.com</u>.

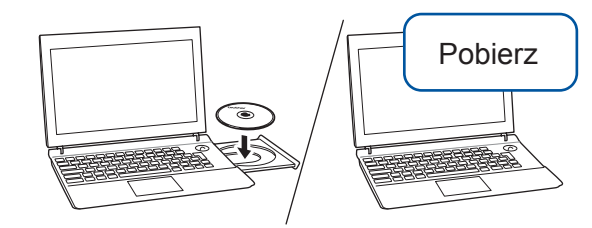

#### **Aplikacje opcjonalne**

Można wykonywać operacje drukowania z urządzenia mobilnego i skanowania z niego przy użyciu różnych aplikacji. Instrukcje na ten temat zawiera *Podręcznik Użytkownika Online*.

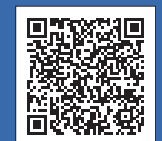

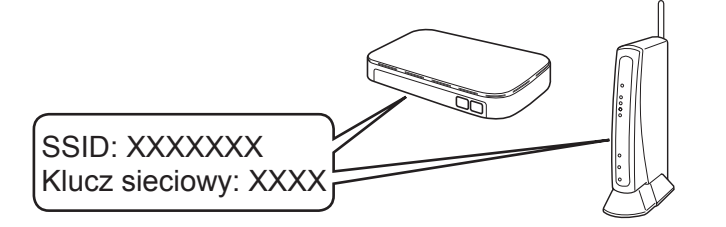

**Gotowe**

**Gotowe**

**INFORMACJA** Urządzenie mobilne oraz posiadane urządzenie muszą być podłączone do tej samej sieci bezprzewodowej.

**Postępuj zgodnie z instrukcjami i monitami wyświetlanymi na ekranie.**

Użytkownicy systemu Windows®: Jeśli ekran Brother nie pojawi się automatycznie, przejdź do pozycji **Komputer** (**Mój komputer**/**Ten komputer**). Kliknij dwukrotnie ikonę napędu CD/DVD, a następnie kliknij dwukrotnie plik **start.exe**.

Użytkownicy komputerów Macintosh: W celu zapewnienia pełnej funkcjonalności sterownika podczas dodawania drukarki zalecane jest wybranie **sterownika CUPS**.

W przypadku przewodowego połączenia sieciowego i połączenia USB: Wyszukaj w urządzeniu port odpowiedni do podłączenia używanego kabla zgodnie z rysunkiem.